# **1Y0-301Q&As**

Deploying Citrix XenDesktop 7.6 Solutions

### **Pass home 1Y0-301 Exam with 100% Guarantee**

Free Download Real Questions & Answers **PDF** and **VCE** file from:

**https://www.leads4pass.com/1y0-301.html**

100% Passing Guarantee 100% Money Back Assurance

Following Questions and Answers are all new published by home Official Exam Center

**C** Instant Download After Purchase

- **83 100% Money Back Guarantee**
- 365 Days Free Update

**Leads4Pass** 

800,000+ Satisfied Customers

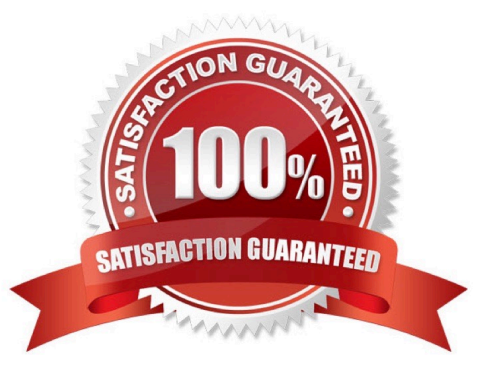

#### **QUESTION 1**

Which two Windows components can be selected using the Provisioning Services Device Optimization Tool? (Choose two.)

- A. Search
- B. Firewall
- C. SuperFetch
- D. Screen Saver
- E. TCP/IP Offload

Correct Answer: AC Section: (none)

#### **QUESTION 2**

Where could a Citrix Engineer check which virtual channels are active in a user session?

- A. Citrix Studio
- B. Citrix Director
- C. Resource Monitor
- D. NetScaler Insight Center

Correct Answer: B Section: (none)

#### **QUESTION 3**

Which statement accurately describes the purpose of StoreFront beacons?

- A. Determine which servers are up in a highly available StoreFront server group.
- B. Sent to XenApp and XenDesktop Delivery Controllers to determine which resources a user has access to.
- C. Allow StoreFront to automatically update receiver clients when a beacon from an old receiver client is received.

D. Determine whether a user is connected to a local network or connecting from the Internet so that the appropriate connection details can be passed to Citrix Receiver.

Correct Answer: D Section: (none)

#### **QUESTION 4**

Which two settings could a Citrix Engineer configure on NetScaler Gateway to ensure that connections are utilizing ICA

Proxy? (Choose two.)

- A. SSL Bridge
- B. Basic Mode
- C. SSL Offload
- D. Content Switching
- E. SmartAccess Mode

Correct Answer: BE Section: (none)

#### **QUESTION 5**

#### CORRECT TEXT

Scenario: A Citrix Engineer must provide students in the Cardiology program at CCH with Windows 8 virtual desktops. These students will use hosted applications through Receiver. Personalization of the Windows 8 virtual desktops is NOT required.

Tasks:

1.

Create the appropriate machine catalog and name it XD\_POOLED 1.

2.

Create 10 virtual desktops for students in the Cardiology program.

3.

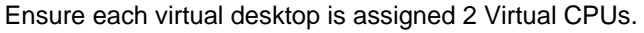

4.

Set the memory size for the virtual desktops to 8 GB.

5.

Use the Network 0 network interface card.

6.

Create Active Directory computer accounts for the virtual desktops in the CCH Virtual Desktops organizational unit (OU).

7.

Use the following account naming scheme for the virtual desktops: TrainingDesk001 ?TrainingDesk010.

8.

Create the virtual desktops from the WDK\_8\_1 master image.

9.

Create the appropriate Delivery Group named CCH\_Training\_Desktops, and configure it according to the requirements above. Students in the Cardiology program are members of the Training Desktops user group.

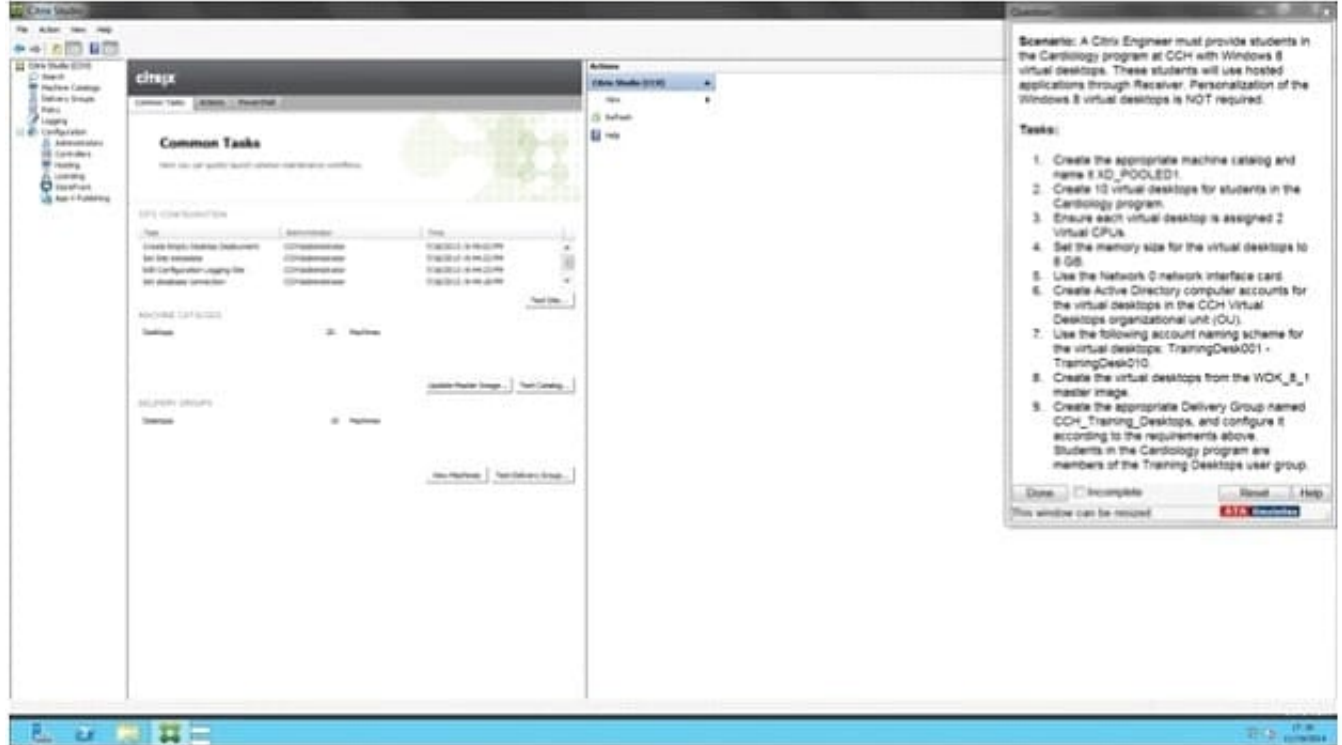

A.

Correct Answer: A Section: (none)

Answer: Find the solution with all steps below. XenDesktop 7 Machine Catalog

1. In Desktop Studio we want to create a VM catalog,

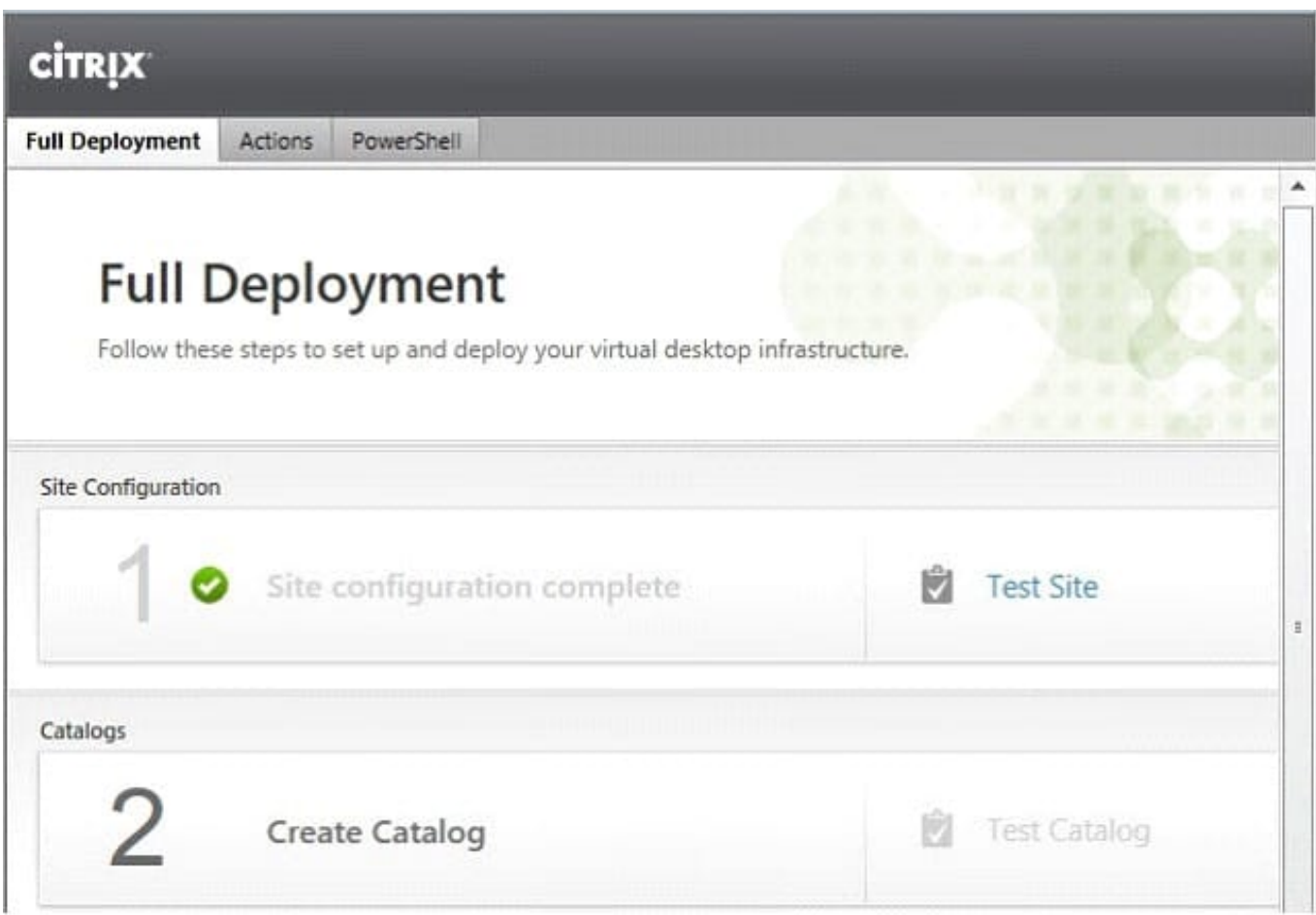

#### 2. Choose the OS type

Operating System and Hardware

We want to help you create the correct type of Machine Catalog by asking a few questions to provide a recommendation

#### Learn more

Select an operating system and machine type for this Machine Catalog.

· Windows Desktop CS

The Desktop OS Machine Catalog provides VDI desktops ideal for a variety of different users.

Windows Server OS

The Server OS Machine Catalog provides hosted shared desktops for a large-scale deployment of standardized machines.

Remote PC Access

The Remote PC Access Machine Catalog provides users with remote access to their physical office desktops, allowing them to work at any time.

#### 3. We will be using VMs and Citrix Machine Creation Services, so the defaults are fine. 4. Use the default

#### Machine Management

As part of creating a Machine Catalog, the way you plan to provision machines influences the recommended Machine Catalog type.

#### Learn more

This infrastructure will be built using:

- · Virtual machines
- Physical hardware

#### Desktop images are managed using:

- Machine Creation Services (MCS)
- Provisioning Services (PVS)
- Another service or technology I will manage my desktop images with something other than Citrix technology. I have existing Master Images already prepared.

#### **Desktop Experience**

Consider the tasks your users perform and then decide which desktop experience would be best.

Which desktop experience do you want users to have?

I want users to connect to a new (random) desktop each time they log on.

I want users to connect to the same (static) desktop each time they log on.

Do you want to save any changes that the user makes to the desktop?

- le Yes, save changes on a separate Personal vDisk.
- Ves, create a dedicated virtual machine and save changes on the local disk.
- No, discard all changes and clear virtual desktops when the user logs off. If configured, folder redirection will not be affected.

#### 5.

Choose the master image WDK\_8\_1 master image

#### 6.

A great feature of XenDesktop is the ability to customize the catalog hardware at provisioning time, so you can offer different tiers of VMs from the exact same master image. No need to build up templates with the same OS and software stack, just to customize the vCPUs and memory specs.

7.

OU ?

C:\Users\Chaudhry\Desktop\1.jpg

#### 8.

On the summary screen you need to give the catalog a name and a description.

#### 9.

 After you kick off the provisioning process you get a nice status. MCS first makes a copy of your master VM, then does its magic to create copies

#### Master Image

Select a Host and corresponding Virtual Machine or snapshot from the list to create a Master Image.

Select a Resource:

#### VDI

Select a snapshot (or a Virtual Machine):

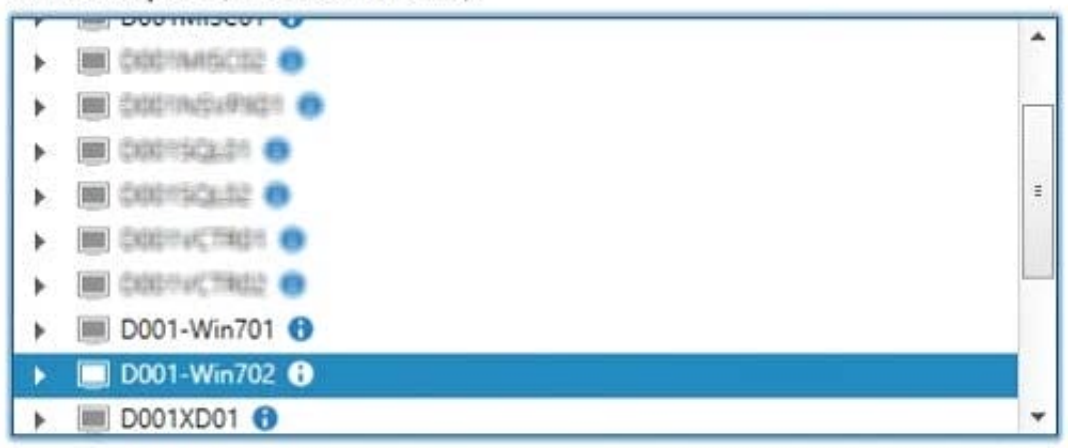

#### The Master Image is built using Windows XP or Windows Vista

You should also select this option if the snapshot or Master Image is running Windows 7 with VDA 5.6

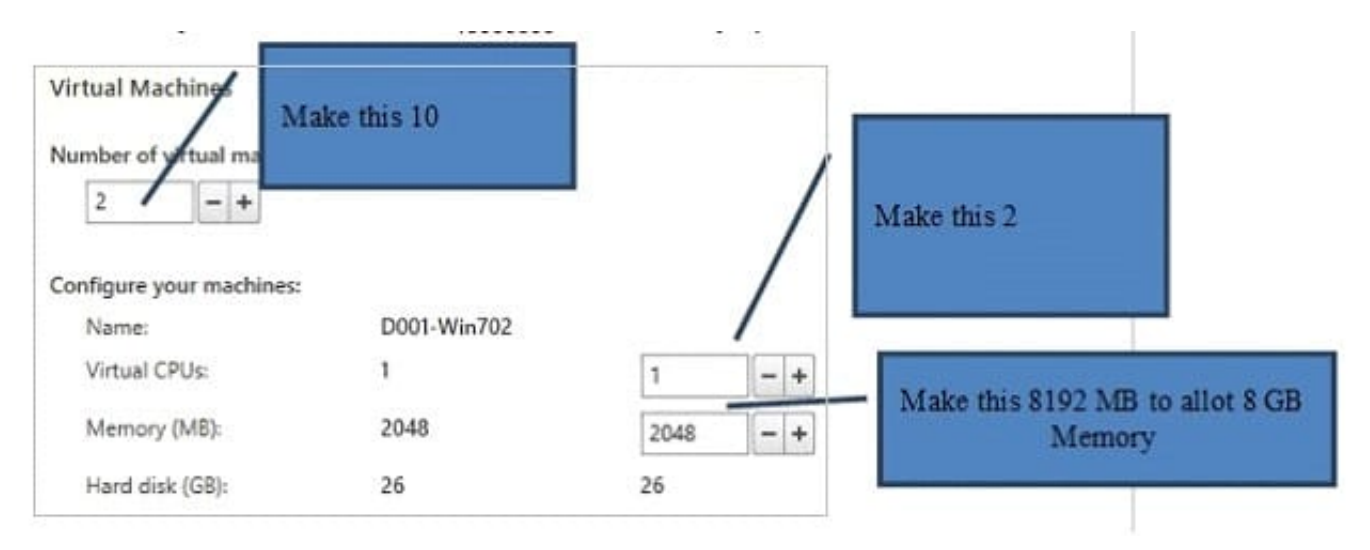

### **CCH Virtual Desktops**

Machine Names -

### TrainingDesk001 - TrainingDesk010

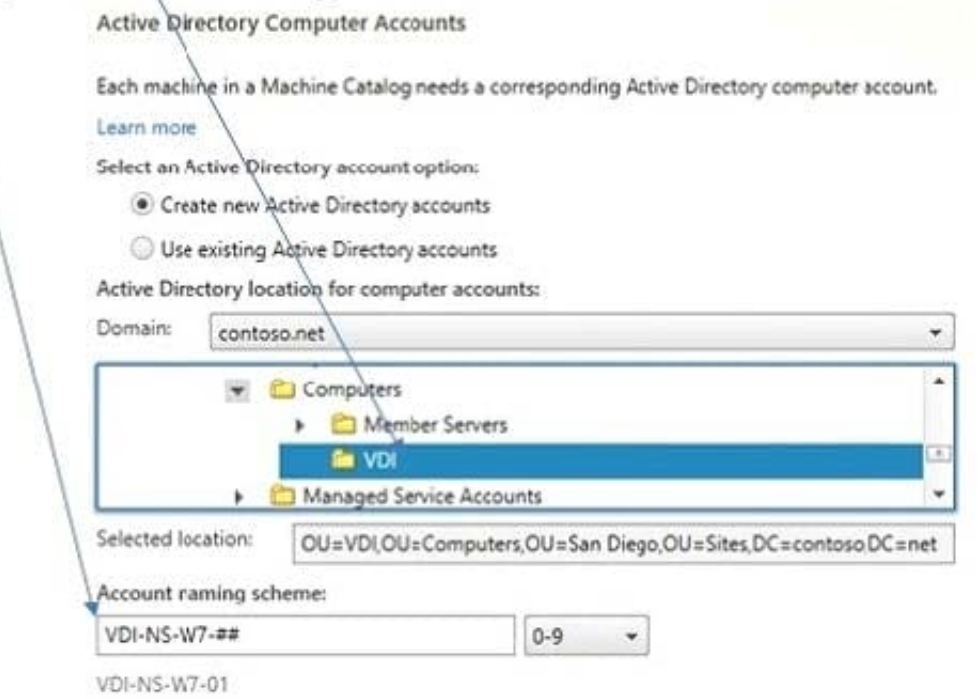

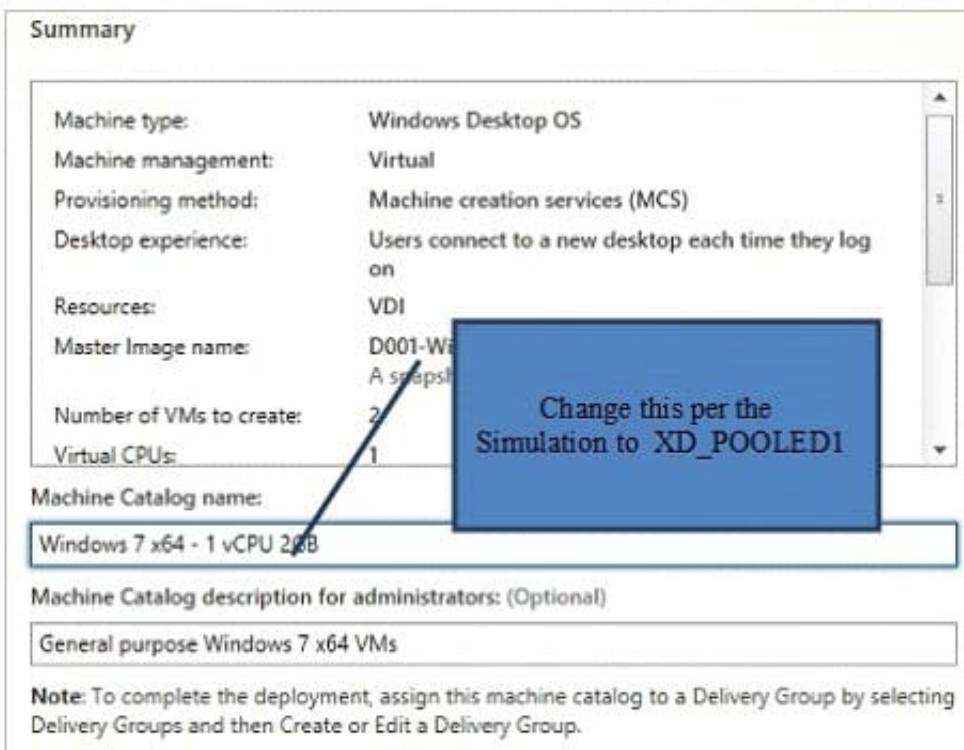

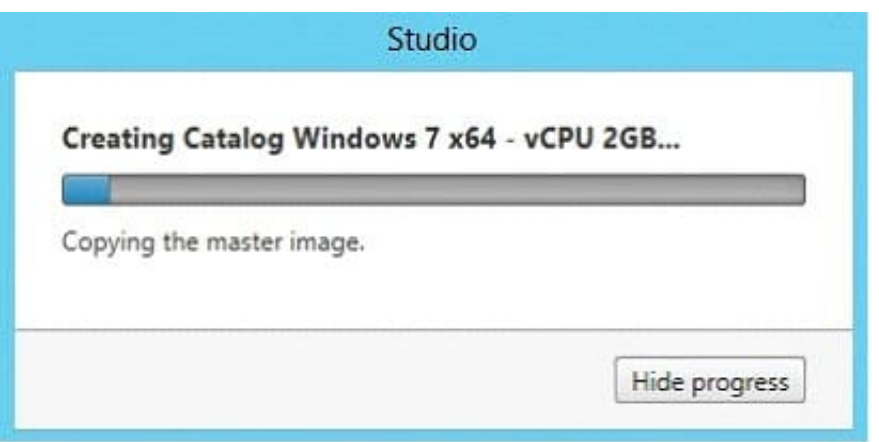

10. When the provisioning is completed you now have one machine catalog entry

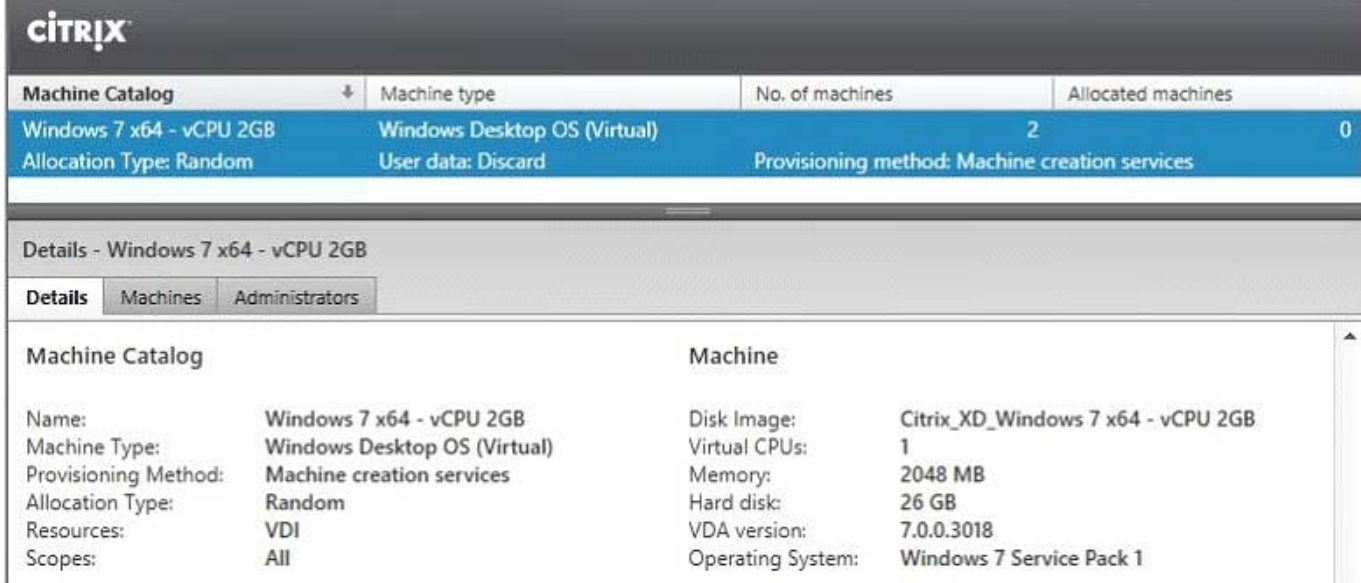

11. If you double click on the machine catalog it will bring up a search window with the individual VMs listed. You can now power them on and wait for them to show a "registered" status. If you click on an individual VM it will pull up even more details. If a user had an active session to the VM then you get a plethora more data.

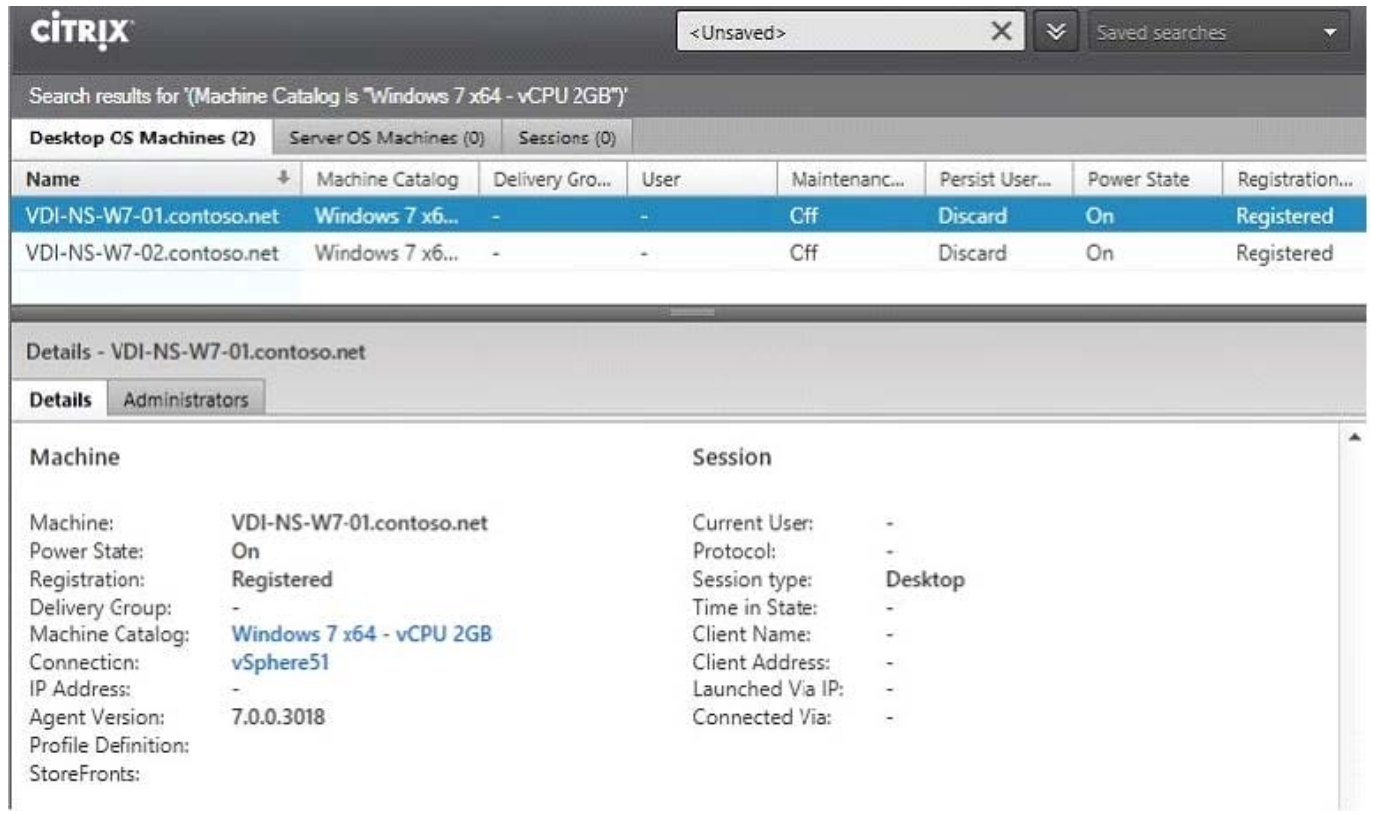

As you can see, creating a machine catalog from a master template is quick and easy. Within Desktop Studio you can view a tremendous amount of detail about the catalog and individual VMs.

[Latest 1Y0-301 Dumps](https://www.leads4pass.com/1y0-301.html) [1Y0-301 VCE Dumps](https://www.leads4pass.com/1y0-301.html) [1Y0-301 Practice Test](https://www.leads4pass.com/1y0-301.html)